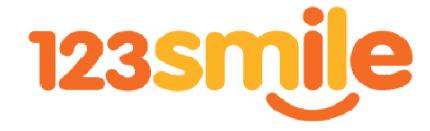

## **User Guide**

Version 1.0

www.123smile.com.au

November 2012

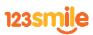

# **Contents**

| ntroduction4                                      |  |
|---------------------------------------------------|--|
| Copyright and Content5                            |  |
| Privacy Policy5                                   |  |
| Oownloading and installing our 123Smile Software5 |  |
| Jpdates                                           |  |
| Creating your Photobook8                          |  |
| Your pictures9                                    |  |
| Page Management9                                  |  |
| To Add Pages9                                     |  |
| To Remove Pages10                                 |  |
| Rearranging Pages                                 |  |
| ayout and Features11                              |  |
| oolbar12                                          |  |
| ibrary Selector Panel15                           |  |
| Page Styles15                                     |  |

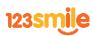

|   | Masks                                              | 15 |
|---|----------------------------------------------------|----|
|   | To create your own mask                            | 16 |
|   | Adding your own logo with a transparent background | 16 |
|   | Backgrounds                                        | 16 |
|   | Scrapbook                                          | 17 |
|   | Inspector Panel                                    | 17 |
|   | Item/Shape tab                                     | 18 |
|   | Picture tab                                        | 19 |
|   | Text tab                                           | 20 |
|   | Measurements Tab                                   | 21 |
|   | Page Background Tab                                | 22 |
| P | roofing                                            | 22 |
| 0 | rdering                                            | 22 |
|   | Contact Details                                    | 23 |

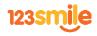

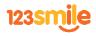

### Introduction

Thank you for chosing 123Smile to create your book of memories. The **123Smile** software is an easy to use program designed to help you build and design your precious memories into photobooks for you to keep and share with friends and family for years to come.

Photobooks allow you to create your own unique, personalised photo albums. They differ from traditional albums because they allow you to place each photo in any position and at any size on the page and will be printed to reflect your design, resulting in your own professional looking book.

The **123Smile** software downloads and saves to your personal computer so you can work at your own pace, and in the comfort of your own home/ office. **123Smile** is not a program that is internet based- once you download the software from <a href="www.123Smile.com.au">www.123Smile.com.au</a> and run any available updates, you can then work directly from your own computer. You do not need to rely on your internet connection, you can work on your photobook at a time suitable to you, and best of all, it's **FREE**.

When you first start running the **123Smile** software, it is recommended that you maximise the window so that all panels are clearly visible. The maximise button on a PC is located in the top right hand corner, and is the middle square icon. On a Mac, it is the green + symbol in the top left hand corner.

#### **Copyright and Content**

You are responsible for guaranteeing that you do not breach any copyright laws with any of the content in your photobook. When ordering your item and checking our disclaimer you agree to hold any responsibility for any challenges which may occur with **123Smile.** 

### **Privacy Policy**

At 123Smile, Your privacy is extremely important and is kept at the highest confidentiality. We highly recommend you view our Terms and Conditions of sale which can be read upon placing your order with us. The content of your photo book will be saved only in your own computer, until your order is uploaded at the end and the completed artwork is stored in our system with its only purpose being the production of your finished photobook. We do not use your personal details for any other purpose, and do not pass these details onto anybody else. 123Smile reserve the right to refuse work which we believe to have explicit, offensive, or defamatory content.

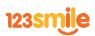

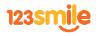

## Downloading and installing our 1235mile Software

Minimum Mac Specifications:

- 768MB RAM
- 2GB free hard disc space
- Windows XP (Service Pack 2 or 3) or Windows Vista

Minimum PC Specifications:

- 1GB RAM
- 2GB free hard disc space
- Mac OS 10.3.9

Go to our website **www.123Smile.com.au**, click on the **Get Started Now** button and after entering your name and email, we will ask you to select he version you would like to download (Mac or PC). Once you have downloaded the software, follow the prompts on-screen and you'll be ready to start using the software.

Double click on the **123Smile** icon to launch the software and the welcome screen will pop up. Click on **Create a New Project** to begin.

## **Updates**

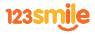

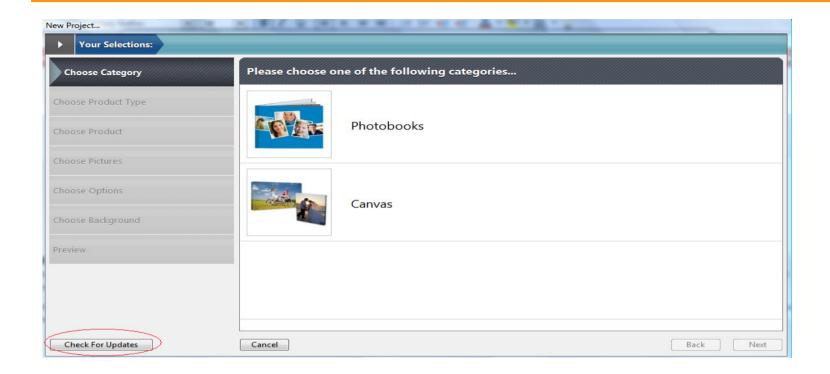

When you open the **123Smile software** it contains a button labelled **Check for updates**. It is highly recommended that you regularly check for these updates and choose whether you wish to make the changes. The updates are changes to the page layouts, products, masks and backgrounds available to you as well as software updates.

You can select as many of the available boxes as you wish to update then press start button. The software will then start the updating process. You may need to restart your computer for the updates to take effect – a help box on your screen will give you these instructions if necessary.

## **Creating your Photobook**

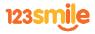

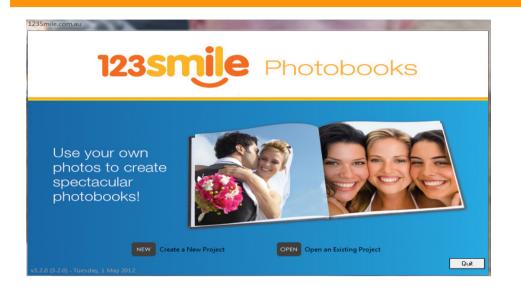

After updating you will be taken through to the **New Project** window, where you are able to select the product you wish to use from the selection on the left. Click Next to continue. When prompted please name your project, which is a necessary step in order to continue.

Once 123Smile is open, maximising the window will help you view the functions available more clearly.

Our 123Smile software offers a pre-designed selection of photo book page styles to assist you in getting your project started. These are here to guide you only and are set up within each of the products. You can use these by selecting the **Page Styles** in the Library Selector Panel, selecting the page style you wish to use and dragging and dropping onto your blank page.

You do however have complete freedom and flexibility to design your own page layouts. Read more about how to do this and other features available in the Library Selector Panel from page 10 onwards.

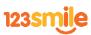

### Your pictures

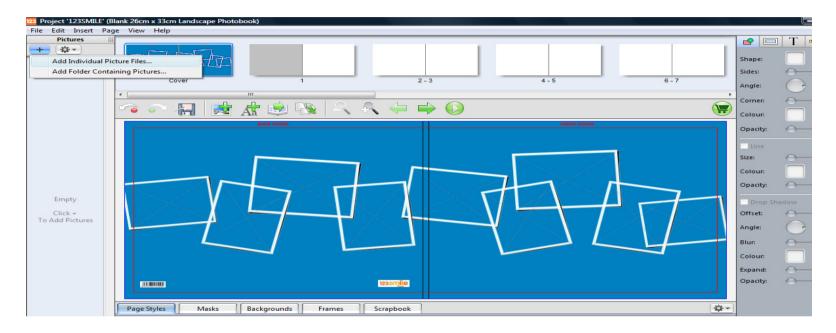

To insert your personal images into **123Smile** for your project, click on the'+' symbol at the top left of the pictures panel and navigate back to where your images are on your computer. Select the folder containing your required images and import this entire folder in simply one click of the mouse. Click the *Next* button to Continue.

You can continue to add images to your Pictures Panel throughout the creation of your book. It is advised that you do not move or rename images that you're using in your book after adding them.

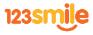

## **Page Management**

#### To Add Pages

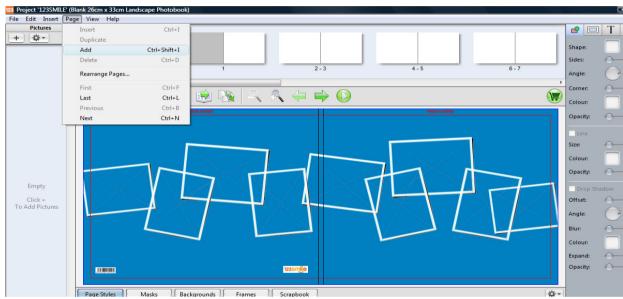

Go to the Main Menu, click on Page and Add.

#### To Remove Pages

Select the page you wish to remove in the *Page Preview Panel*, then go to the Main Menu, click on *Page* and *Delete*.

### **Rearranging Pages**

Go to the Main Menu, click on Page and Rearrange Pages. A new menu will pop up which will allow you to click and drag on the pages to change their order, or

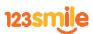

alternatively, use the up and down arrows.

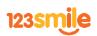

## **Layout and Features**

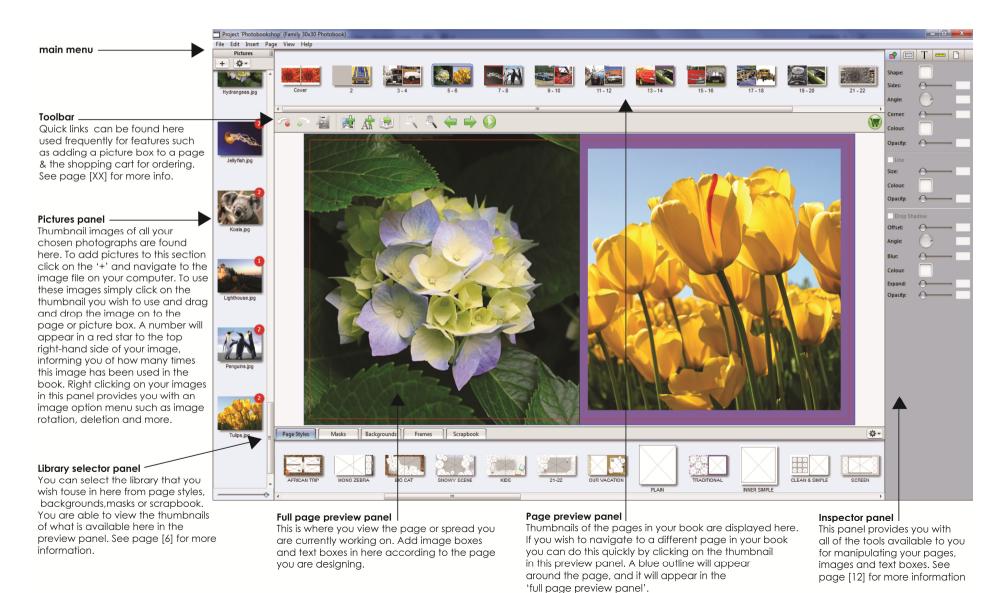

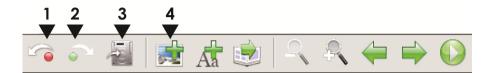

## **Toolbar**

- 1. Undo Undoes last change.
- 2. Redo Redoes the last change.
- **3. Save -** Shortcut to saving the project.
- **4. Add Picture Box -** Clicking on here places a square picture box in the centre of your left hand page. Click on this box and drag on the corner to manually change the size and shape, holding down the shift key at the same time will maintain the proportions. Click anywhere within the box and drag to move the box anywhere on your pages. To populate your image box select the image you wish to use from the Pictures panel on the left, click and drag the image in to the picture box. If you then double click anywhere in the image box you will be taken to the *Crop Picture* panel where you can resize the image within the box and choose which area of the image you desire.

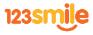

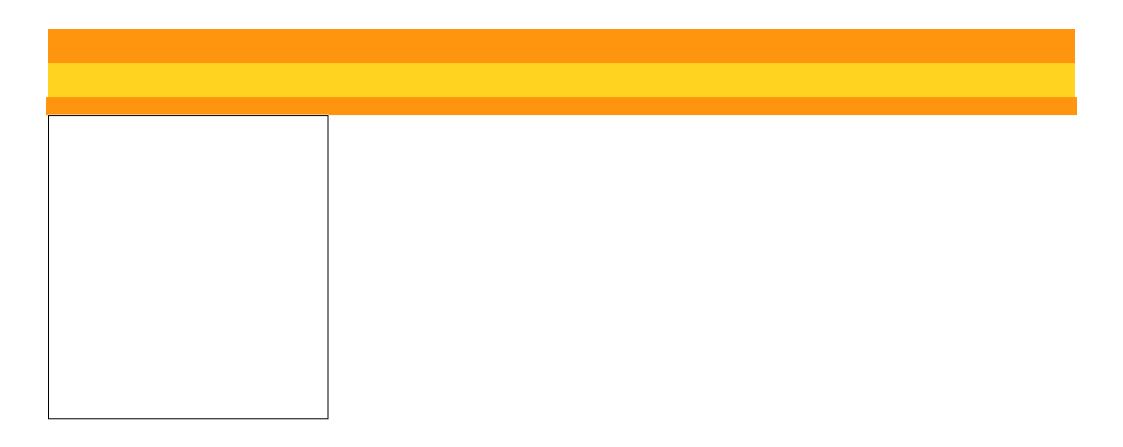

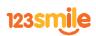

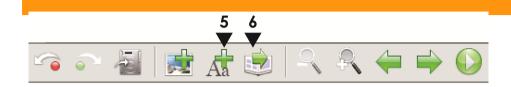

**5. Add Text Box** - Clicking on here places a square text box in the centre of your left hand page. As with the picture box click on this box and drag on the corner to manually change the size and shape, if you hold down the *shift* key whilst doing this it will scale the image proportionally. Click anywhere within the box and drag to move the box anywhere on your pages. To edit your text, double click anywhere in the text box you will be taken to the *Text Editor Menu* where you can add text and change its properties. A red border around the text box is a warning that there is too much text in contained within. To fix, either expand the size of the box by dragging on the corner or double click on the text box to bring up the Text Editor Menu panel again and adjust the settings.

Any font installed on your computer can be used for your text.

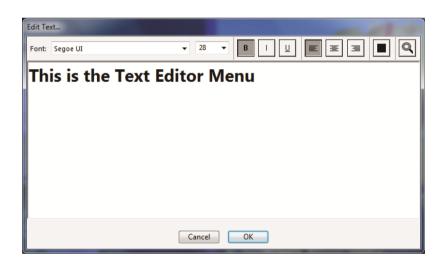

6. Autoflow - The Autoflow function is is a great time saver if you already have all of your photographs the right way up in the Picture Panel. Autoflow automatically uses all

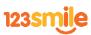

of the images in the *Picture Panel* and flows them into the document using the page styles provided at random. You can still go through the document manually and make any additional layout changes and adjustments.

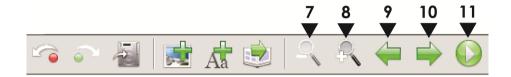

- 7. Zoom Out Allows you to zoom out on the page.
- **8. Zoom In -** Allows you to zoom in on an area of your page.
- **9. Previous Page -** Navigates you to the previous page.
- **10. Next Page -** Navigates you to the next page.
- **11. Preview -** Enables you to view your entire book full screen.

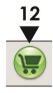

12. Checkout - Enables you to proceed to the checkout and complete you order. For more information, see page19.

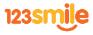

## **Library Selector Panel**

### **Page Styles**

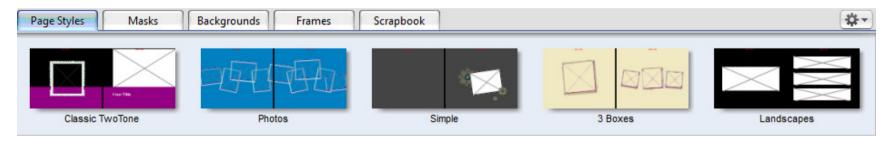

If you have checked for updates you will see here the supplied pre-defined *Page Styles*. You may choose to not use our page styles and design your own pages as you go. This can be done directly on each page individually or, alternatively if you think you are going to use the same page as a style on multiple pages it would be advisable to create your own page style in here. To start, arrange your image boxes and/or text boxes on a blank page as you wish them to appear. Then click on the right corner of the *Library Selector Panel* and save the page or spread you have just created. To do this create the page or spread using the *shape*, *text boxes* and *image* 

boxes provided. Then go to the **Page Styles** tab in the *Library Selector Panel* where beneath the category selector drop down box there is a small arrow the option *Save Page as Page Style*. Name the page and Category should you wish to use categories.

#### Masks

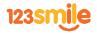

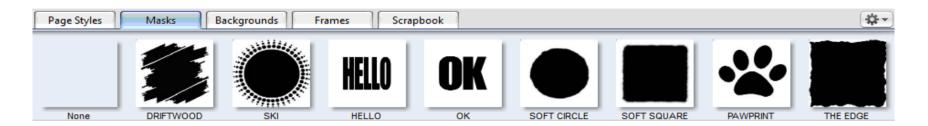

Masks can be used to creatively conceal or reveal sections of your photos. If you have Adobe Photoshop, you can create your own *masks* and upload them to use in your photobook, otherwise we have provided lots of samples for you to use. *Masks* are black & white images that the 123Smile software uses withyour photographs. The black area of the *mask* will reveal the photograph, and the white area will reveal the background colour in your photobook.

#### To create your own mask

Create a new document in Photoshop at the same size as the picture you are masking in **123Smile**. Fill it with black then erase, draw or paint to create your *mask* artwork.

Choose **File** - **Save for Web** and export it as a PNG using the settings shown. In 123Smile, click the button inside the *Masks* toolbar and follow the steps to add your new mask. Name your masks so they will be easier to find and use. You don't need to assign a category but may choose to help you organise you items. Your new mask will now appear in the *Masks* toolbox.

#### Adding your own logo with a transparent background

If you have Adobe Photoshop, you can create a version of your logo to use over the photos in your book. Re-size your logo in Photoshop to the size you will use in your photo book. Choose **File – Save for Web** and export it as a PNG using the settings shown below (PNG 24 with the transparency box checked) Fill the layer with black to create a mask (as per previous page) and upload the logo file to the **Scrapbook** toolbox and the mask to the **Masks** toolbox.

### **Backgrounds**

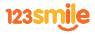

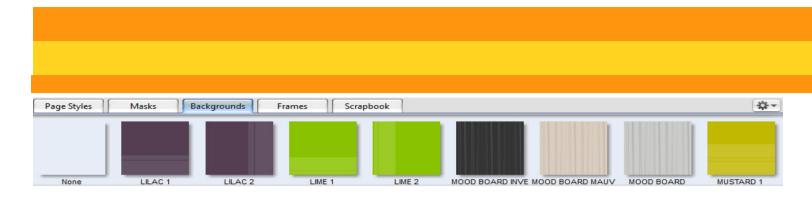

As with *Pagestyles* and *Masks* we have loaded some generic backgrounds for you. Again you can add your own by clicking on the to the background on your computer.

You have the same freedom in changing the properties with these images as you do with your own images.

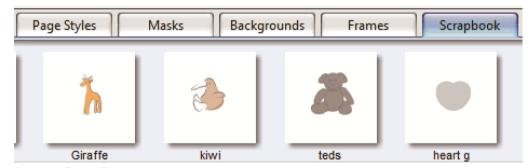

### Scrapbook

**Scrapbook** items are a great place for you to store any items that you may want to use multiple times. For example, logos. You can add your own by clicking on the tutton and **add**, then navigating to your desired scrapbook item on your computer. Scrapbook clippingsAnother useful product you can create in this tab includes **Scrapbook clippings**. **Scrapbook clippings** are collections of picture boxes and/or text boxes and/or shapes that have been grouped together to make more sophisticated items that you want to use multiple times. Once you have created the elements on the page that you wish to make in to a **Scrapbook clipping** item, select all the elements and do a right hand click (or control and click for Mac users) and **Add To Scrapbook**.

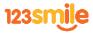

## **Inspector Panel**

The Inspector Panel runs down the right hand-side of the software. In here you can change or alter the appearance of any picture boxes, text boxes or shapes. The Inspector is split into 5 parts, each covering a different category: **Item/Shape tab, Picture tab, Text tab, Measurements tab** and **Page Background tab.** 

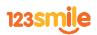

### Item/Shape tab

This tab is broken down into a further 3 sections; **Shape, Border** and **Drop Shadow**.

Shape controls the basic shape of an element. If the element is a picture box then it can be adjusted to be square, round or a polygon with sides ranging from 3 to 10. If the

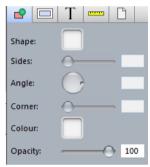

item is a Text Box then the shape cannot be adjusted.

Not only can you change the number of sides of an object but you can also change the angle, the corners can be curved as dramatically as you choose, **Borders** can be added in any colour with any opacity at a variety of thicknesses and text boxes can be made any colour from the dropdown menus shown.

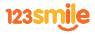

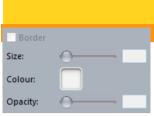

Whether your item is a Text Box or a Picture Box, a **Drop Shadow** can easily be added, giving life to your book and lifting your images from the page. In this panel, , you have

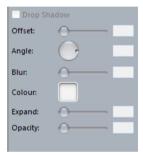

full control of how you would like the shadow to appear by adjusting the Offset, Angle, Blur, Colour, the Expanse and the Opacity.

### Picture tab

The Picture tab is consists of 3 sections;

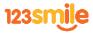

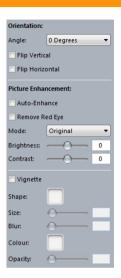

#### Orientation, Colour and Vignette (Gradient or colour fade).

This is where you can alter your images and change the properties. All of the functions apply to the actual box that the image is in and not to the image itself. So, if you replace the image in the box the new image, it will be affected in the same way as the previous image, for example, changing its Angle, Flipping it, changing its Colour more to Sepia or Black and White or applying a Vignette.

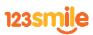

## Text tab

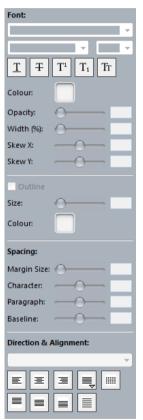

The **Text** tab allows you to control **Text Alignment**, **Margin Sizes** within the text box and the **Line Spacing** of the text within the box.

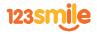

#### **Measurements Tab**

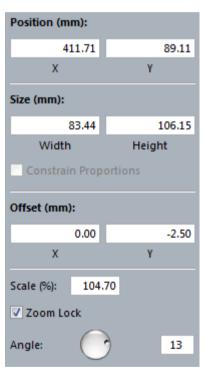

The Measurement tab contains 4 sections, including *Position*, *Size*, *Offset* and *Scale*.

In the *Measurements* tab you can change the size of an element and affect the elements position numerically without clicking on and dragging the item. In the *Position* section you set the exact X and Y coordinates of your item. In *Size* you can set the size. Click the *Constrain Proportions* check box to keep proportions the same.

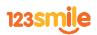

**Offset** refers to how the image is placed within the image box. When an image is *cropped*, *panned* or *zoomed* these settings are set automatically to the centre of the image. The **Offset** tool here allows you to set this manually. You can also affect this by holding down the Alt key, clicking and moving the image or in the **Crop Picture** window that is produced by double-clicking on the image.

**Scaling** the % of the image controls the magnification of the image within the box. As with Offsetting you can set this manually, in the *Crop Picture* window that is produced by double-clicking on the image or by holding down the Control and Alt keys whilst dragging the image within it's box. You have complete control over the rotation of images on the page by dragging the dial control or manually inputting figures in to the field on the right of the *Angle* setting section.

#### Page Background Tab

The Page Background tab enables you to change the background colour of the page the colour your choice.

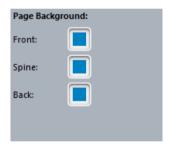

## **Proofing**

When you are satisfied that you have completed your book you may choose to check your project through. First you are required to save the project then in the *File* menu select *Check Project*, this will bring up a pop-up window where it may give any warnings of missing images, over flowing text, or pictures that are low quality. You can then preview the document by pressing the preview button. Once you are totally satisfied with the product you can then proceed to the checkout to complete your order.

## **Ordering**

To order, either select File - Order from the main menu, or select the green checkout button on the top right hand corner. If you did not already check for any issues with

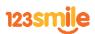

the file (page 20), 123Smile will automatically proceed to this step for you.

A results window will inform you of any problems. If a yellow warning triangle is displayed, this is simply a warning and you may proceed with the order if you choose to. However, if a red symbol is shown you will be required to fix the problem in order to complete your order. Once satisfied you can click **OK** to proceed.

**123Smile** uses an encryption system to create the high resolution files of your project. The files you have either uploaded or saved to a disc are encrypted and are exclusive to **123Smile** and your license of the software. They can only be decrypted by **123Smile**. A disclaimer box will then appear, where you need to read the agreement and click **OK** to proceed. If you have any issues please don't hesitate to contact us.

Click **Start** to begin the order, this will automatically open up a new web-browser window displaying the login for the **123Smile** online ordering system. Since you are a new customer you will have to click the **New Customer** link on the page, if you are an existing customer who has previously signed up you, will be able to re-use the same login and password. You will then be required to add your personal information including your billing address. You must complete all the necessary fields in this section before proceeding. clicking '**Create**' will finalise creating your account with us. When you continue to the **Order Details** section you can request the amount of products you wish to order, as well as any other specifications you require for your product. You must remember at this stage to click on '**Click to update the item total**'.

#### **Contact Details**

This **123Smile** User Guide has been specially written for you to help you throughout the creation of your photo book. If you have any feedback for us or require any additional information please contact us at:

info@123smile.com.au

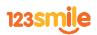